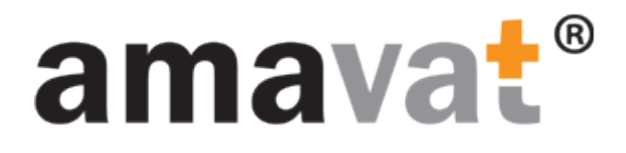

### Manual

How to sign up

to the

amavat Portal

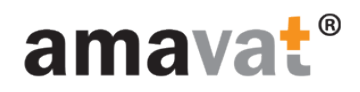

## Prerequisite

You should receive the following email with the invitation to the amavat Portal:

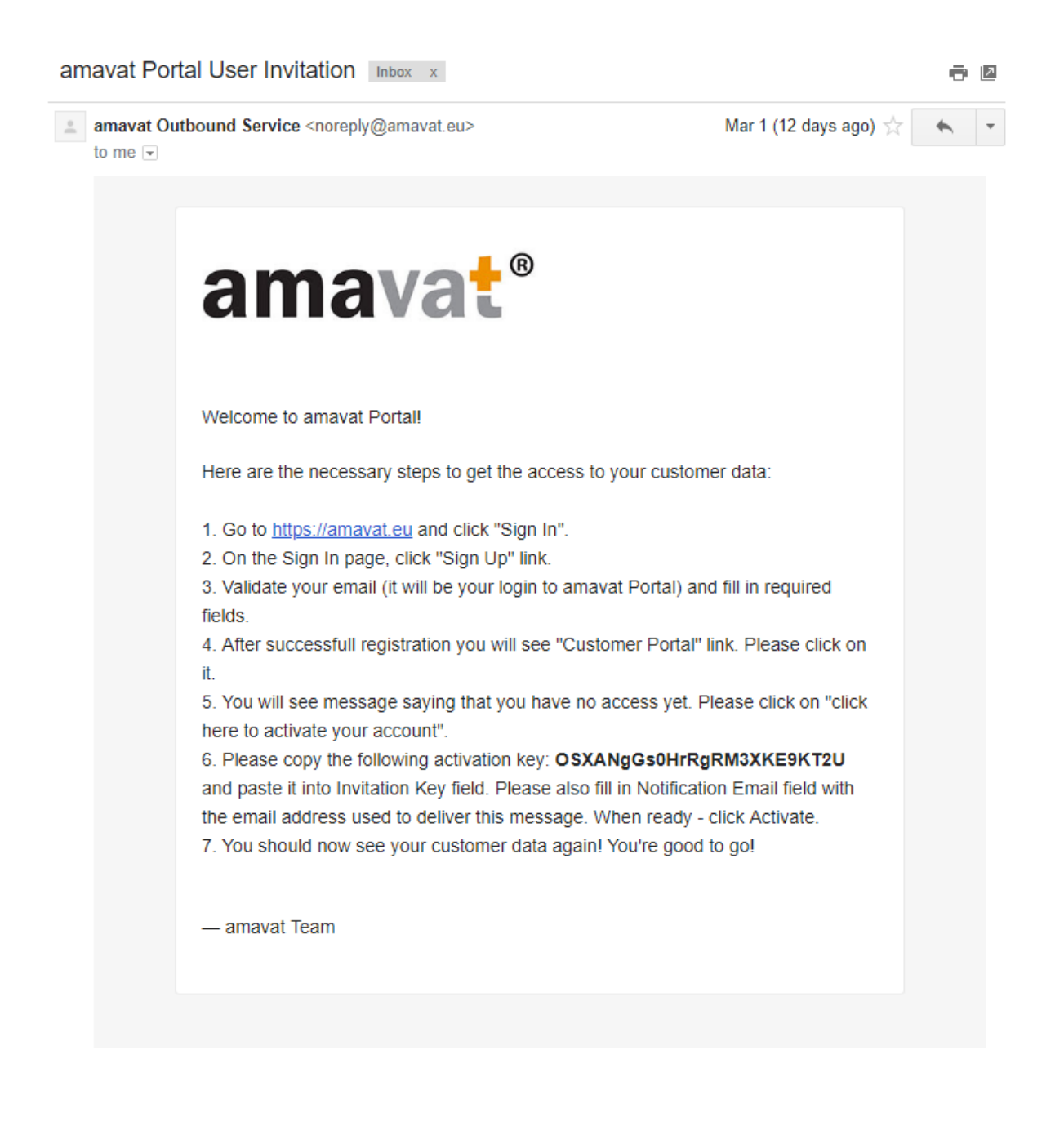

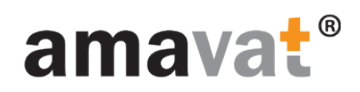

Go to amavat website

(amavat.eu)

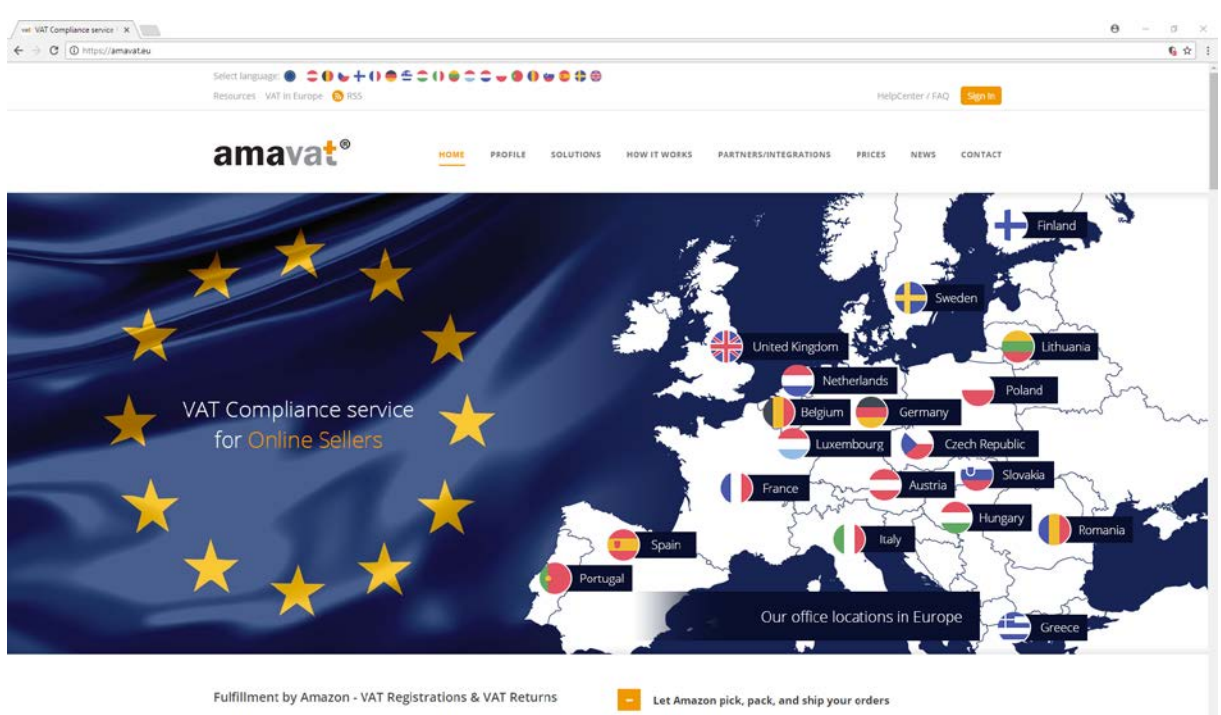

retailing is increasing rapidly right around the world. Companies of all sizes are taking<br>ae of the potential of the internet to reach into new markets, and extend their sales

You sell it. Amazon will ship it. Amazon has created one of the most advanced<br>fulfillment networks in the world, and your business can benefit from their expertise

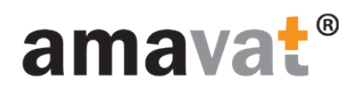

### Click "Sign In" button

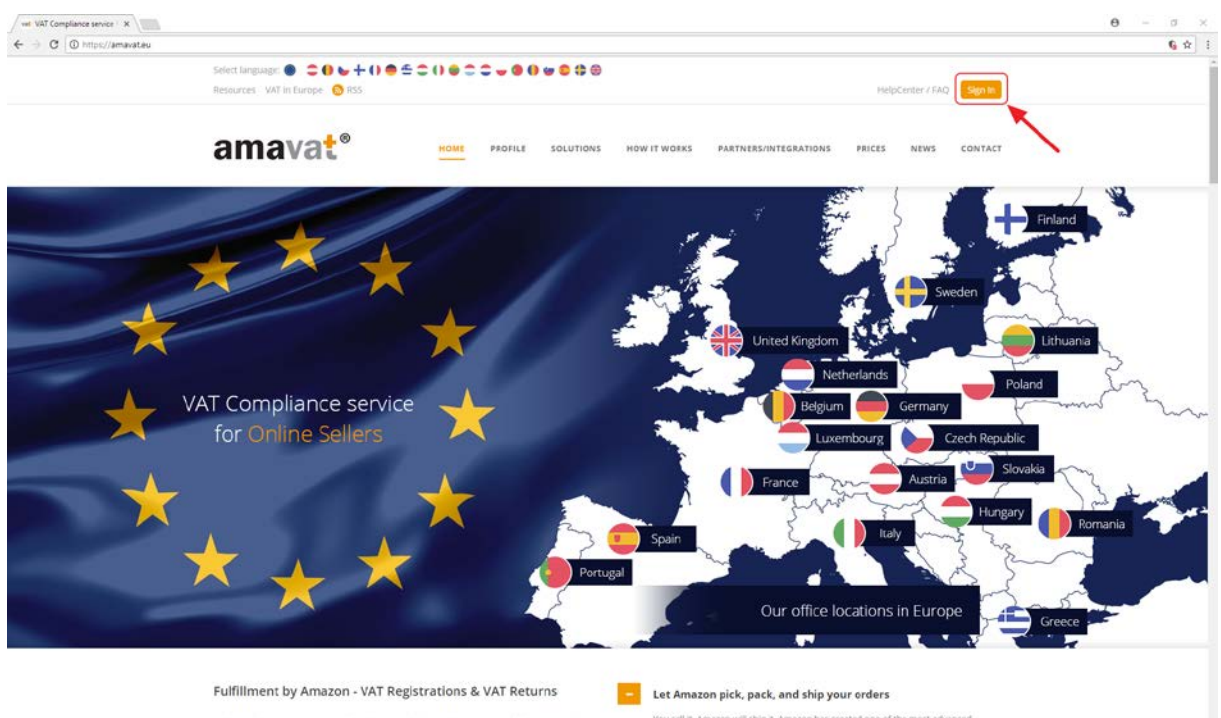

etailing is increasing rapidly right around the world. Companies of all sizes are taking<br>ae of the potential of the internet to reach into new markets, and extend their sales

You sell it. Amazon will ship it. Amazon has created one of the most advanced<br>fulfillment networks in the world, and your business can benefit from their expertise

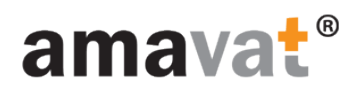

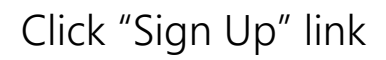

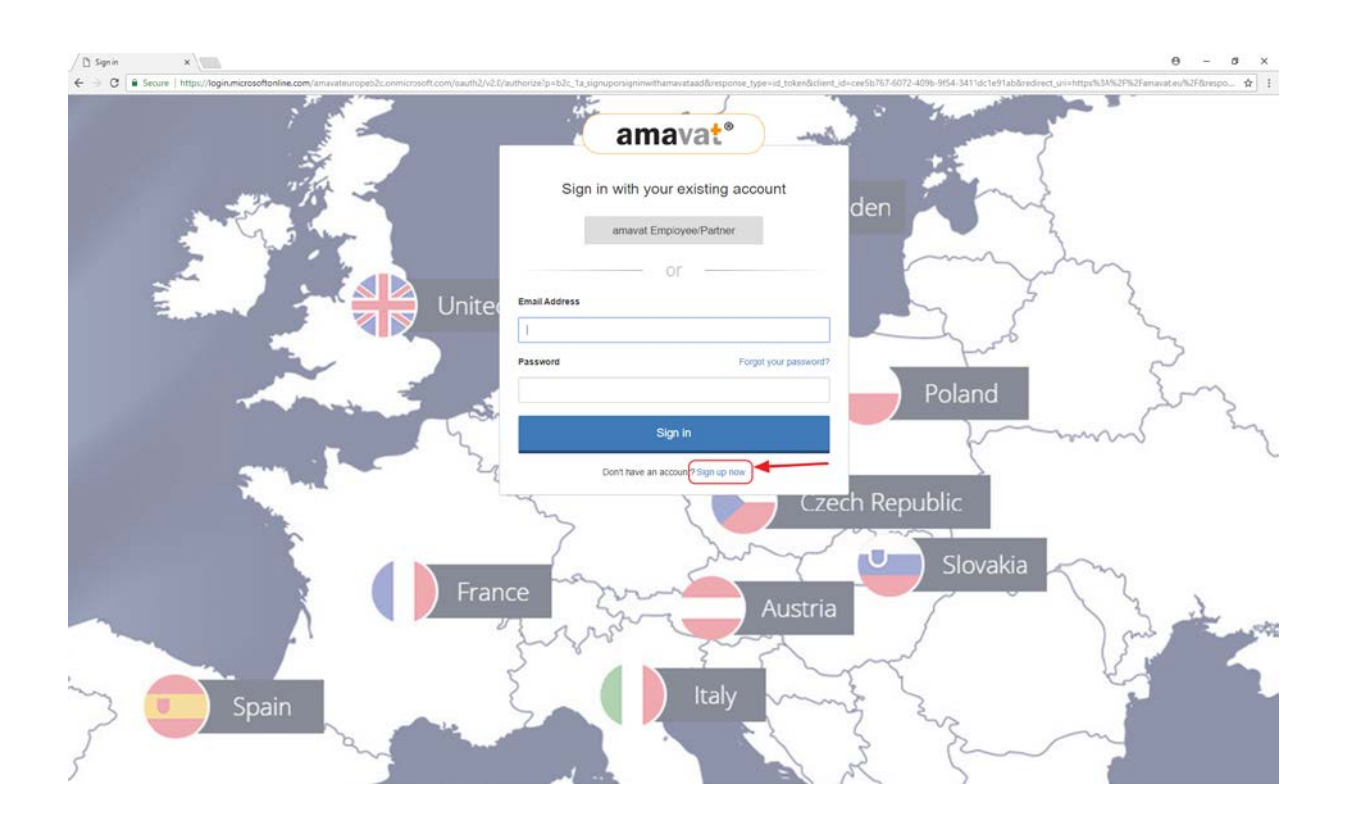

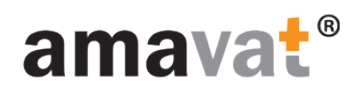

#### complete Sign Up process

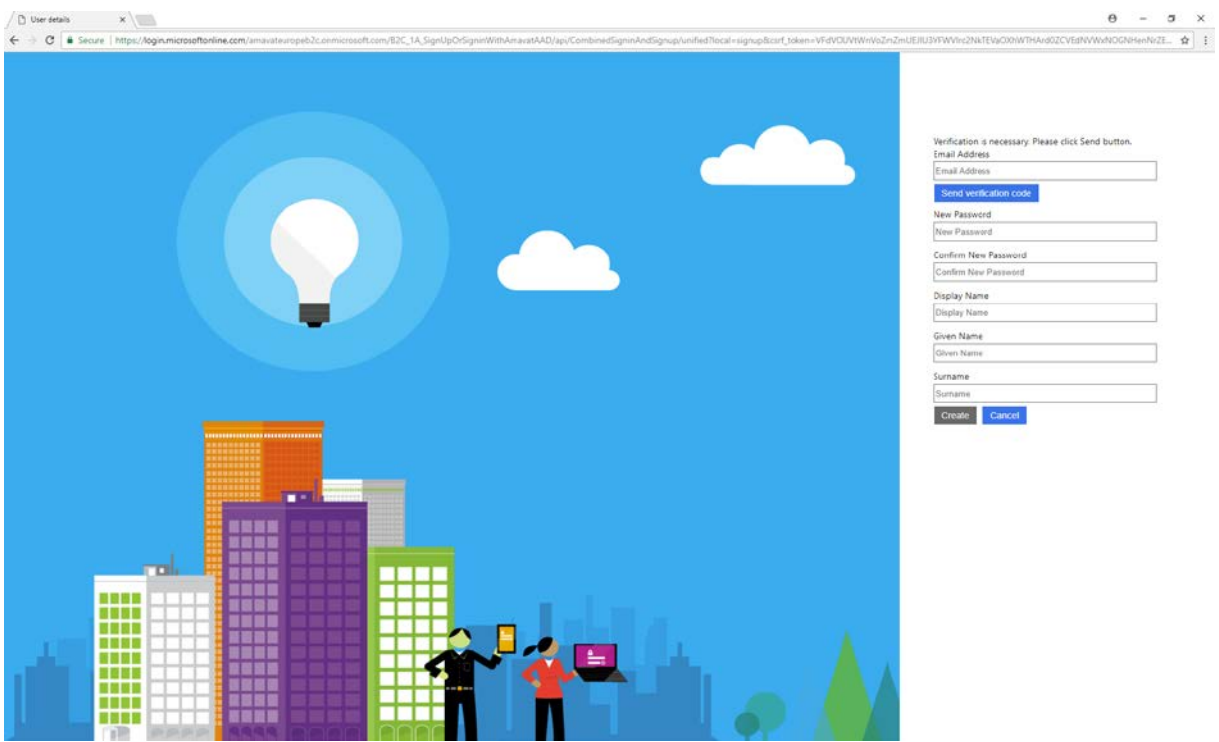

1. Fill in the Email Address field and click on "Send verification code" button to verify your email address.

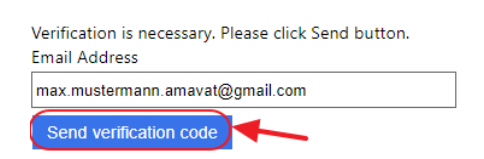

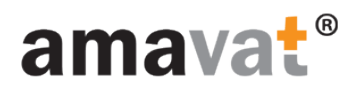

You will receive an email with the verification code looking like the following example:

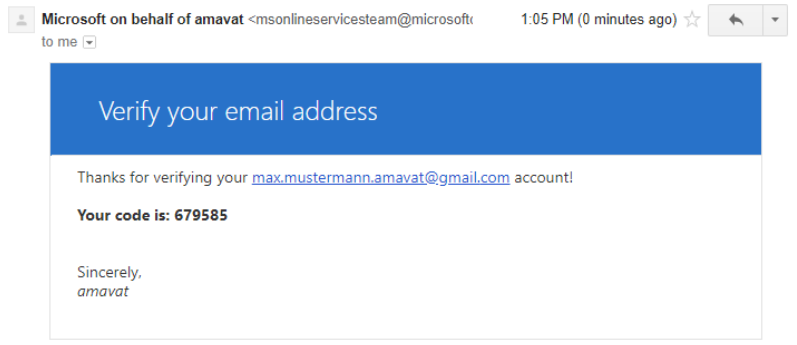

2. Verify your Email Address by entering the code to the form like on the picture below and then click "Verify code":

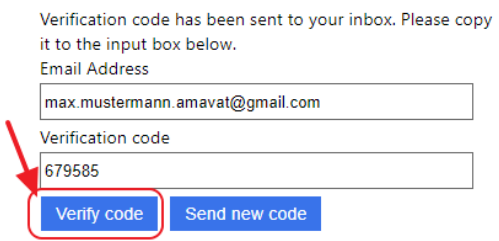

3. You will see the confirmation of Email Address validation and you can continue to fill in the form:

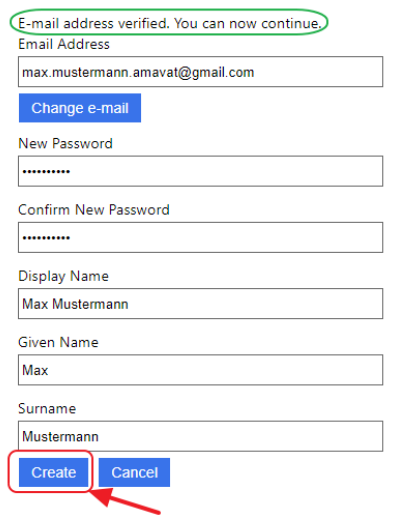

When all required details will be filled in, please click on "Create" button.

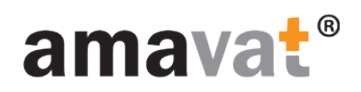

#### when Sign Up process is complete, click on "Customer Portal" link

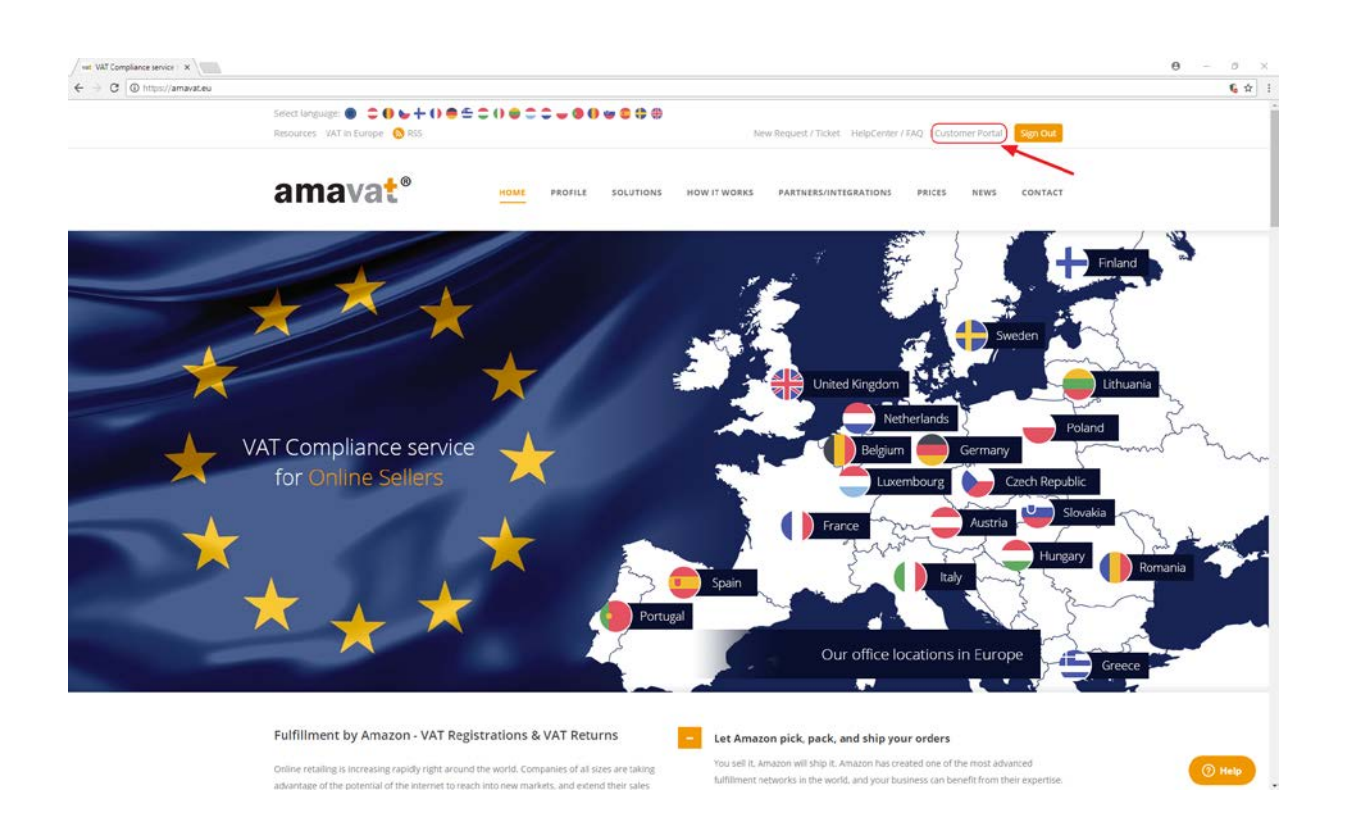

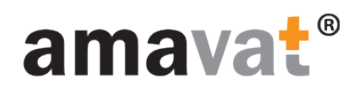

### Click on "click here to activate your account"

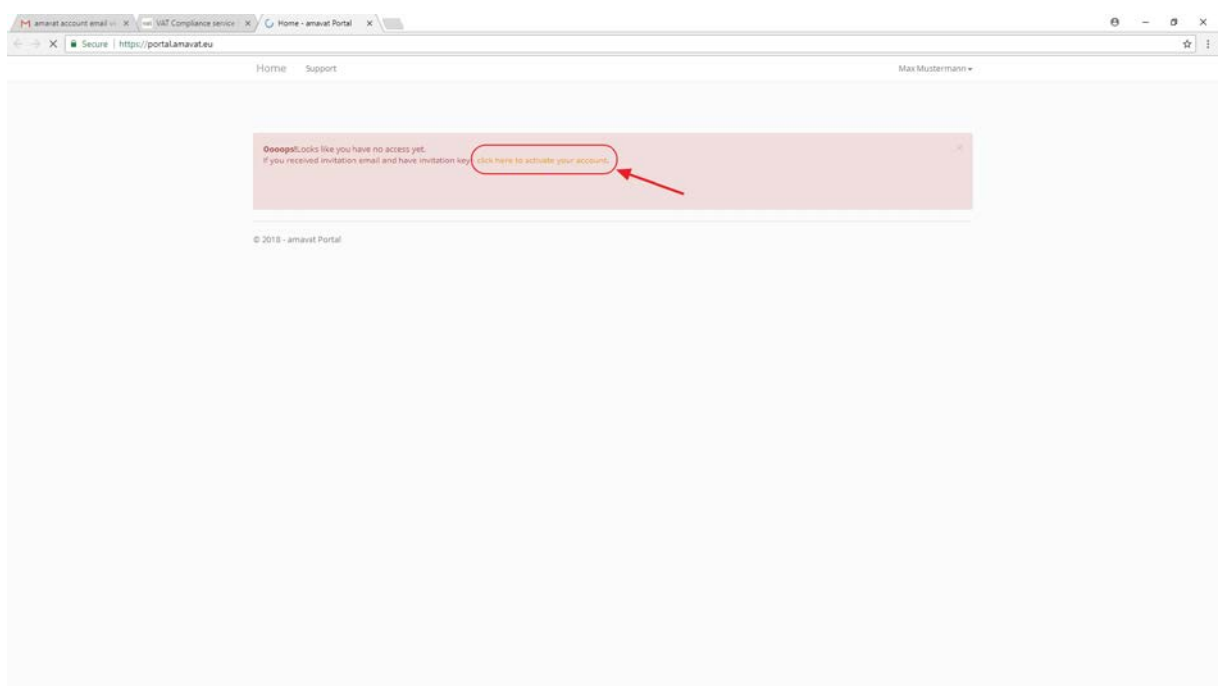

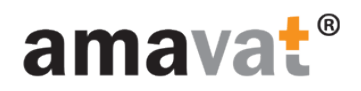

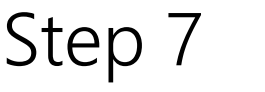

#### use invitation details to activate access to amavat Portal

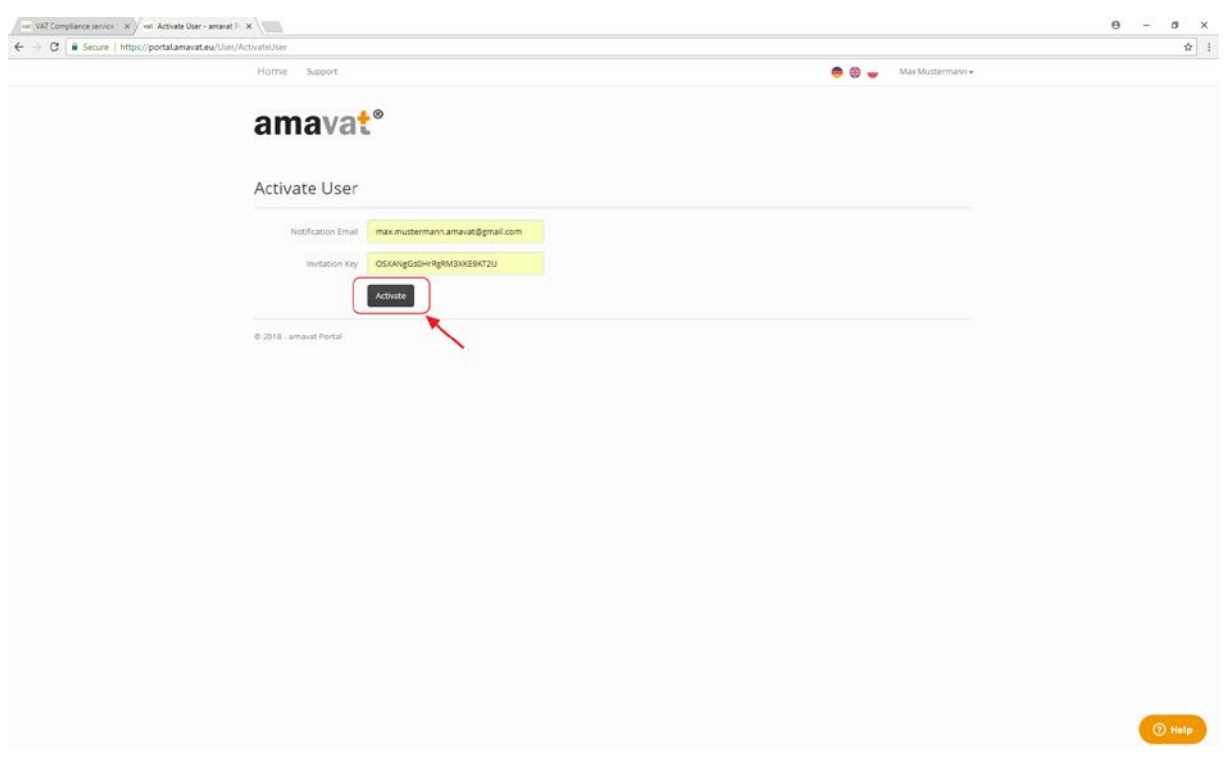

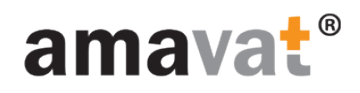

# Congratulations

You're good to go! @

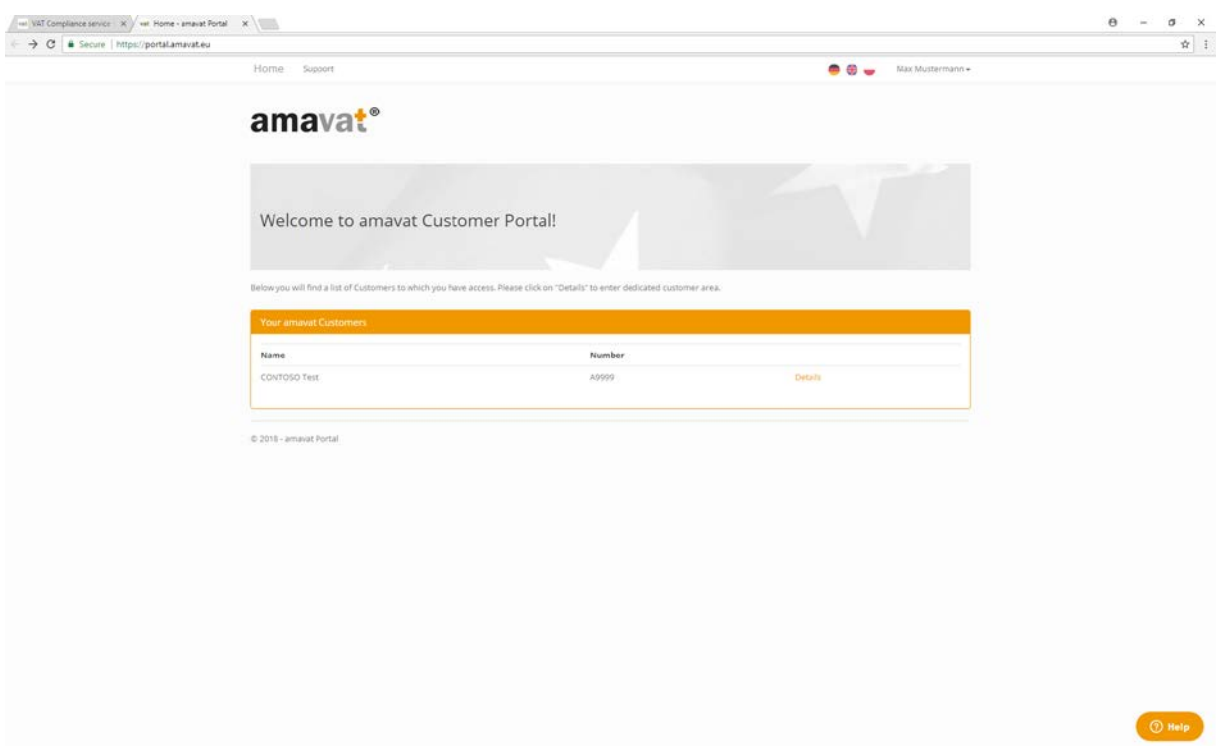